## q?。部材リストの枠・文字サイズを調整したい!余白を消したい! - 新たい レイヤー設定・パラメーターで変更できます。

<部材リストの文字サイズ>

【ファイル】‐【レイヤー設定】を開き、【レイアウト】‐【文字スタイル】をクリックします。 『リスト文字』または『リストタイトル文字』の文字高さ・幅・ピッチを設定します。

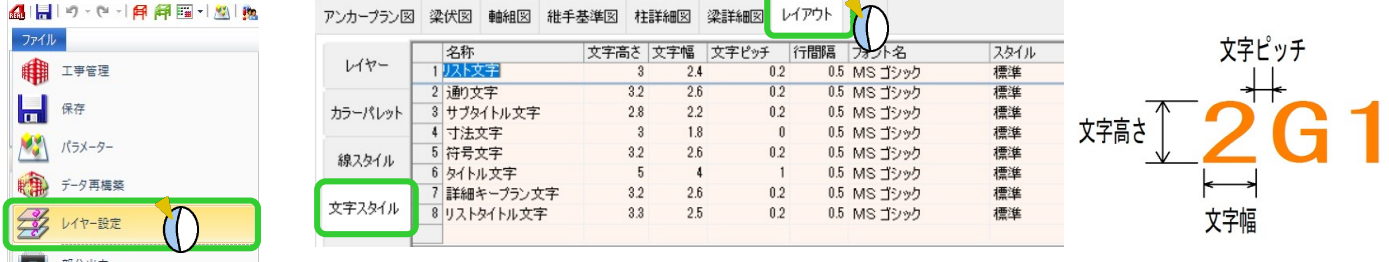

<部材リストの枠サイズ>

【ファイル】‐【パラメーター】‐【図面作成】‐【5.梁伏図】‐95)リストサイズ名称(㎜)~99)リスト行 間隔(㎜)の項目を設定します。

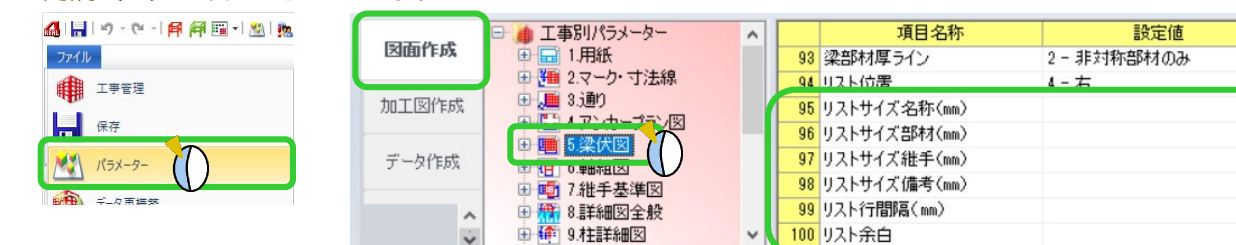

95) リストサイズ名称(mm) で名称の幅を設定します。 同様に、96)~98)で各項目の幅を設定します。

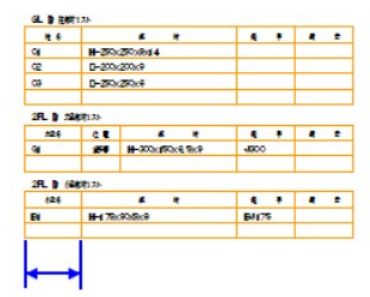

99) リスト行間隔 (mm) で行の高さを設定します。

『0』を指定した場合は、文字サイズの2倍になります。

25

 $80$ 

30

 $30$ 

 $\mathbf 0$ 

 $\mathbf{1}$ 

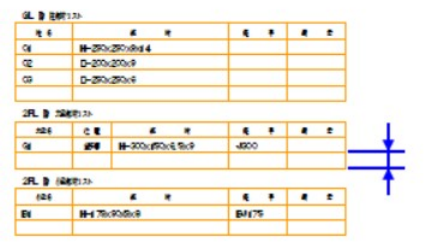

<部材リストの余白>

【ファイル】‐【パラメーター】‐【図面作成】‐【5.梁伏図】‐100)リスト余白 でリストに追加する空白行 の数を設定します。空白行が不要な場合は『0』にします。

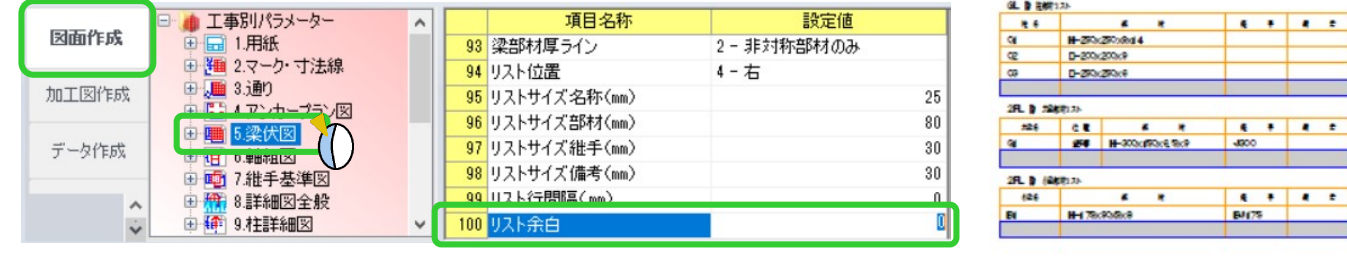

 $\mathbf{R}$ 

 $\mathbf{R}$